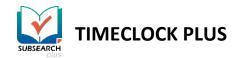

## VIEWING AND ACCEPTING SUB JOBS IN SUBSEARCH PLUS

If you are a substitute, you can view and accept available substitution jobs via the **View Assignments** utility.

 In WebClock, log into the Dashboard, and browse to View > View Assignments.

| 0/0/2019 | 07:45:05 AM |         |      |
|----------|-------------|---------|------|
| NGE JOB  | CODE        | VIEW    | RE   |
| Accruals | Messages    | Assignm | ents |

2. At the top of the **Available Assignments** tab, you can choose a grouping option in the

**Group By** field, as well as a date range of available assignments. Click **Update**.

|        | ailable Ac                                                         | cepted                                                                                                    |               |                                       |                      |                                      |                 |      |
|--------|--------------------------------------------------------------------|----------------------------------------------------------------------------------------------------|---------------|---------------------------------------|----------------------|--------------------------------------|-----------------|------|
| aug b  | w Request Dat                                                      | e V 🗌 Only show                                                                                           |               | ents at preferred locations           | Managa professo      | diacations                           |                 |      |
|        |                                                                    |                                                                                                    |               |                                       |                      | or locations                         |                 |      |
|        |                                                                    |                                                                                                    | ext 60 Da     | ·                                     | Update               |                                      |                 |      |
| Start  | tdate                                                              | Stop date                                                                                                 | P             | eriod                                 |                      |                                      |                 |      |
|        |                                                                    |                                                                                                    |               |                                       |                      |                                      |                 |      |
|        |                                                                    |                                                                                                    |               |                                       |                      |                                      |                 |      |
|        |                                                                    |                                                                                                    |               |                                       |                      |                                      |                 |      |
| Shov   | wing 4 records of                                                  | 4 Selected 0 record                                                                                       | s             |                                       |                      |                                      |                 |      |
|        |                                                                    |                                                                                                    |               |                                       |                      |                                      |                 |      |
|        | Date                                                               | Time                                                                                                    | Hours         | Location                              | Name                 | Job Code                             | Days / End Date | Note |
|        | Date                                                               | Time                                                                                                    | Hours         | Location                              | Name                 | Job Code                             | Days / End Date | Note |
| -      | Date 08/16/2019                                                    | Time<br>(1 of 1 requests)                                                                                 | Hours         | Location                              | Name                 | Job Code                             | Days / End Date | Note |
| -      |                                                                    |                                                                                                    | Hours<br>8:00 |                                       | Name<br>Teacher Test | Job Code                             | Days / End Date | Note |
|        | 08/16/2019                                                         | (1 of 1 requests)<br>08:00 AM - 04:00 PM                                                                  |               | Location<br>Southside Prep            |                      |                                      | Days / End Date | Note |
|        | 08/16/2019                                                         | (1 of 1 requests)                                                                                         |               |                                       |                      |                                      | Days / End Date | Note |
|        | 08/16/2019                                                         | (1 of 1 requests)<br>08:00 AM - 04:00 PM                                                                  |               |                                       |                      |                                      | Days / End Date | Note |
| -      | 08/16/2019<br>08/16/2019<br>08/19/2019<br>08/19/2019               | (1 of 1 requests)<br>08:00 AM - 04:00 PM<br>(1 of 1 requests)<br>08:00 AM - 04:00 PM                      | 8:00          | Southside Prep                        | Teacher Test         | 5 - Southside Sub                    | Days / End Date | Note |
| -      | 08/16/2019<br>08/16/2019<br>08/19/2019                             | (1 of 1 requests)<br>08:00 AM - 04:00 PM<br>(1 of 1 requests)                                             | 8:00          | Southside Prep                        | Teacher Test         | 5 - Southside Sub                    | Days / End Date | Note |
| -      | 08/16/2019<br>08/16/2019<br>08/19/2019<br>08/19/2019               | (1 of 1 requests)<br>08:00 AM - 04:00 PM<br>(1 of 1 requests)<br>08:00 AM - 04:00 PM                      | 8:00          | Southside Prep                        | Teacher Test         | 5 - Southside Sub                    | Days / End Date | Note |
| -<br>- | 08/16/2019<br>08/16/2019<br>08/19/2019<br>08/19/2019<br>08/20/2019 | (1 of 1 requests)<br>08:00 AM - 04:00 PM<br>(1 of 1 requests)<br>08:00 AM - 04:00 PM<br>(1 of 1 requests) | 8:00          | Southside Prep<br>Gladius High School | Teacher Test         | 5 - Southside Sub<br>6 - Gladius Sub | Days / End Date | Note |

- 3. You can browse the substitution assignments in the table. If you have chosen any grouping options, you may need to expand out each group to view the assignment.
- 4. To accept assignments, place check marks next to each of the desired assignments, click the blue **Accept** Button at the top, and click **Ok** in the confirmation window.
  - If you wish to turn down consideration for an assignment, click the red Reject button instead.

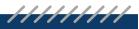

SUBSEARCH PLUS FOR SUBS | Rev. 08/16/2019

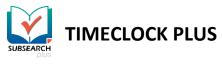

| Available Ac         | cepted               |           |          |                |                 |
|----------------------|----------------------|-----------|----------|----------------|-----------------|
| Group by Request Dat | te 🔻                 |           |          |                |                 |
| 8/6/2019 🛗 to        | 10/4/2019 🛗 N        | ext 60 Da | iys      | Up             | date            |
| Start date           | Stop date            | Pe        | eriod    |                |                 |
|                      |                      |           |          |                |                 |
| Showing 1 records of | 1 Selected 0 records | s         |          |                |                 |
| Date                 | Time                 | Hours     | Location | Name           | Job Code        |
| - 08/06/2019         | (1 of 1 requests)    |           |          |                |                 |
| 08/06/2019           | 12:00 PM - 08:00 PM  | 8:00      |          | Ally O'Connell | 10 - Substitute |

- 5. To view accepted assignments, browse to the **Accepted Assignments** tab as shown above. This tab features sorting options similar to those on the Available Assignments tab.
- 6. If you have permission to do so, you can remove a future assignment from your list of Accepted Assignments. To do this, place a check mark to the left of the assignment, click the blue Unaccept button at the top right, and click Ok in the confirmation window.

When you later go to clock in for an accepted requirement, you will automatically be clocked into the correct job code and substitution.

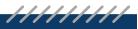

SUBSEARCH PLUS FOR SUBS | Rev. 08/16/2019

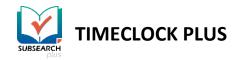

## CLOCKING IN WITHOUT AN ASSIGNMENT

| 8/12/2019 03:2 | 5:34 PM            | Hello           | o Carol Herna    | ndez          |        |                                             | Not you? |
|----------------|--------------------|-----------------|------------------|---------------|--------|---------------------------------------------|----------|
|                |                    | Select empl     | oyee to substitu | te (Clock In) |        |                                             |          |
|                |                    | Location Filter | << NONE >>       | 4             |        |                                             |          |
|                |                    |                 |                  | Searc         | :h     | Q,                                          |          |
| Showing        | g 10 records of 10 |                 |                  |               |        | <u>ــــــــــــــــــــــــــــــــــــ</u> |          |
| Select         | Employee↑          |                 |                  | Location      |        |                                             |          |
| ۲              | Ally O'Connell     |                 |                  |               |        |                                             |          |
| 0              | David Carter       |                 |                  |               |        |                                             |          |
| •              | Fred Potts         |                 |                  |               |        |                                             |          |
| 0              | Jerome Kelsey      |                 |                  |               |        | _                                           |          |
| 0              | Joe Jacobson       |                 |                  |               |        |                                             |          |
| 0              | Johnny Fornell     |                 |                  |               |        | _                                           |          |
| •              | Lincoln Kelly      |                 |                  |               |        |                                             |          |
| 0              | Ted Barthow        |                 |                  |               |        |                                             |          |
|                | <b>T</b> 0.10      |                 |                  |               |        | Ŧ                                           |          |
| Bad            | :k                 |                 |                  |               | Cancel | Continue                                    |          |

In cases where a substitute request hasn't been entered and assigned in SubSearch Plus (such as in an emergency), a substitute can clock in and choose a teacher themselves.

- 1. In WebClock, select **Clock In**.
- 2. If necessary, choose your substitution job code and click **Continue**.
- 3. Choose a teacher from the list. You can search for a teacher's name, or use the **Location Filter** to choose the location.
- 4. Click **Continue** to complete the clock operation.

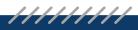

SUBSEARCH PLUS FOR SUBS | Rev. 08/16/2019

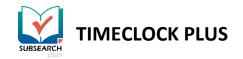

## UTILIZING PREFERRED LOCATIONS

If your district utilizes **locations** for its teachers, assignments can be filtered to only show locations designated in a list.

- 1. In the **WebClock** interface, click **Log On to WebClock**.
- In the green navigation bar, go to View > Assignments.

| PREFE       | RREDI          | LOCATION               | S  |  |
|-------------|----------------|------------------------|----|--|
| 0           |                | for all locations      |    |  |
| Receive no  | otifications f | for specific locations |    |  |
| + Assig     | 'n             | Search                 | Q, |  |
| Showing 3 r | ecords of 3    |                        |    |  |
| Unassign    | Descriptio     | on↑                    |    |  |
| •           | Gladius Hi     | igh School             |    |  |
| •           | Longinus 1     | Middle School          |    |  |
| •           | Partisan E     | lementary              |    |  |
|             |                |                        |    |  |

3. Next to the **Group by** drop-down, you will find a checkbox marked **Only show assignments at preferred locations** and a link to **Manage preferred locations**.

| Ava         | ailable Ac                                     | cepted                                                                                   |               |                                 |                      |                             |                 |      |
|-------------|------------------------------------------------|------------------------------------------------------------------------------------------|---------------|---------------------------------|----------------------|-----------------------------|-----------------|------|
| oup b       | Request Date                                   | e 🗸 🗹 Only show                                                                          | w assignme    | ents at preferred locations     | Manage preferre      | d locations                 |                 |      |
| /15/2       | 2019 🗐 to                                      | 10/13/2019 🛗 N                                                                           | ext 60 Da     | ys                              | Update               |                             |                 |      |
| Start       | t date                                         | Stop date                                                                                | P             | eriod                           |                      |                             |                 |      |
|             |                                                |                                                                                          |               |                                 |                      |                             |                 |      |
|             |                                                |                                                                                          |               |                                 |                      |                             |                 |      |
|             |                                                |                                                                                          |               |                                 |                      |                             |                 |      |
|             |                                                |                                                                                          |               |                                 |                      |                             |                 |      |
| Shov        | wing 3 records of                              | 3 Selected 0 record                                                                      | s             |                                 |                      |                             |                 |      |
| Shov        | ving 3 records of<br>Date                      | 3 Selected 0 record                                                                      | s<br>Hours    | Location                        | Name                 | Job Code                    | Days / End Date | Note |
|             |                                                | Time                                                                                     |               | Location                        | Name                 | Job Code                    | Days / End Date | Note |
|             | Date                                           | Time                                                                                     |               | Location<br>Gladius High School | Name<br>Teacher Test | Job Code<br>6 - Gladius Sub | Days / End Date | Note |
| -           | Date<br>08/19/2019                             | Time<br>(1 of 1 requests)                                                                | Hours         |                                 |                      |                             | Days / End Date | Note |
| -           | Date<br>08/19/2019<br>08/19/2019               | Time<br>(1 of 1 requests)<br>08:00 AM - 04:00 PM                                         | Hours         |                                 |                      |                             | Days / End Date | Note |
| -<br>-<br>- | Date<br>08/19/2019<br>08/19/2019<br>08/20/2019 | Time   (1 of 1 requests)   08:00 AM - 04:00 PM   (1 of 1 requests)   08:00 AM - 04:00 PM | Hours<br>8:00 | Gladius High School             | Teacher Test         | 6 - Gladius Sub             | Days / End Date | Note |

4. Clicking the checkbox will hide assignments that do not have a location found on the Preferred Location list.

Following the link will take you to the same page as if you navigated to **View > Preferred Locations**.

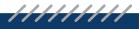

SUBSEARCH PLUS FOR SUBS | Rev. 08/16/2019